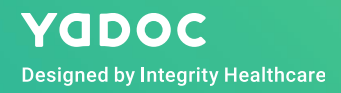

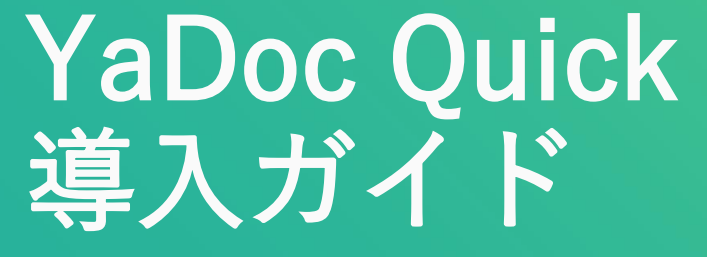

**Ver2.1**(**2020.12.22**更新)

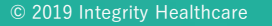

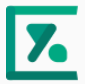

# 【YaDoc Quick】運用開始にあたっての事前確認事項

### ▼YaDoc Quickの導入にあたり、まずは以下の項目をお決めください

どういった用途(=受付科目)で実施する予定か(例:発熱外来、オンライン服薬指導など) また受付科目を何個つくるか(例:内科と発熱外来の2科目で使用予定)

予約を受け付ける時間帯(何曜日の何時から何時までオンライン対応を行うか)

診察・服薬指導等の実施方法(ビデオ通話を使用するか、電話のみで行うか、両方使用予定か)

ビデオ通話ツールのアカウントの準備(Zoomかteamsどちらかを使用します ※teamsは有償版のみ使用可) ※Zoomを使用する場合はセキュリティ強化やオンライン診療指針対応のため、有償プランを推奨しています Zoomアカウントの作成にはメールアドレス、有償プランの場合はクレジット情報も必要となります

予約の運用方法

(HPから予約できるようにするか、院内でチラシ等を使用し案内するか、電話でのみ予約を受け付けるか等)

支払い方法の検討(クレジットカード払い、銀行振り込み、次回対面時、代引き支払いの4から選択できます) ※クレジットカード払いでは、Stripeアカウントの作成、もしくはリンク決済可能なサービスの契約が必要です

処方の運用について

### ▼クレジット決済用のStripeアカウントを作成する場合は、以下の情報もご準備ください

医療機関の情報詳細:ホームページのURL、法人名、住所、電話番号

登記番号(法人での登録の場合に必要となります 個人事業主の場合は必要ございません)

代表者の詳細:代表者様の氏名、性別、生年月日、自宅住所

口座情報:銀行名、支店、口座番号、名義人(入金用として使用します)

SMS認証用の携帯電話番号 (Stripeはログイン時に2段階認証が必要となります)

アカウント作成用のメールアドレス

# 初期設定の手順について

### 一番初めに確認すること

YaDoc Quick使用端末に、Chrome、Edge、Safariいずれかの最新版はインストールされていますか ※インストールがされてないの場合は、Quickの使用端末に上記いずれか最新版のインストールをお願いします

Zoom or teamsアカウントの作成

Zoomアカウントの場合は各種項目の設定(別紙の設定ガイドをご確認ください)

ログイン後

施設名をクリックし、医療機関情報に誤りがないかの確認

パスワード変更(任意ですが変更することをお勧めします)

### 受付窓口の画面にて支払い方法の設定

クレジットカード決済でStripeを使用する場合は、アカウント作成と連携を行います ※詳細は別ページをご確認ください

銀行口座を使用する場合は入金用の口座情報を入力してください

### 受付科目の設定(新規作成から作成)

科目名と科目説明文の記入※患者様向けの説明になります (例 科目名:発熱外来、説明文:発熱のある方はこちらから予約してください)

Zoom or teamsとの連携

診療日時の設定(オンライン診療・服薬指導等の実施可能な日時)

患者さん側の入力項目の設定(保険証添付の有無やメッセージの入力など)

支払い方法の選択(チェックした支払い方法から、患者さん側が申込時に選択します)

公開に変更して保存(公開にしないと予約受付ができません)

# ログイン後の手順

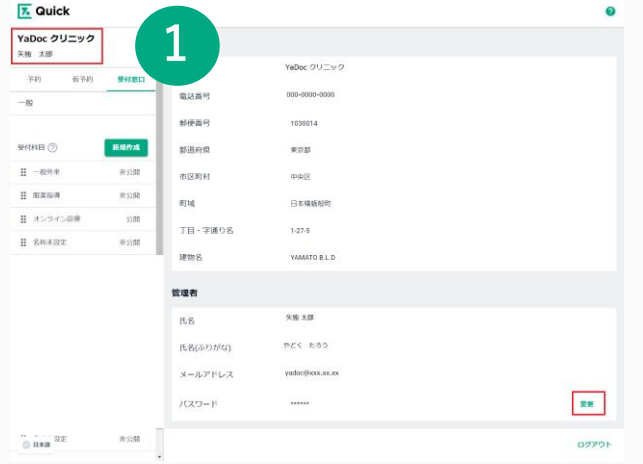

1 医療機関情報を確認し、パスワードを変更してください

受付窓口をクリックして、請求方法を設定してください

3 クレジット決済を行う場合はStripeとの連携 もしくはリンク決済可能なサービスのご契約が必要となります 銀行振り込みを使用する場合は、口座情報を入力してください

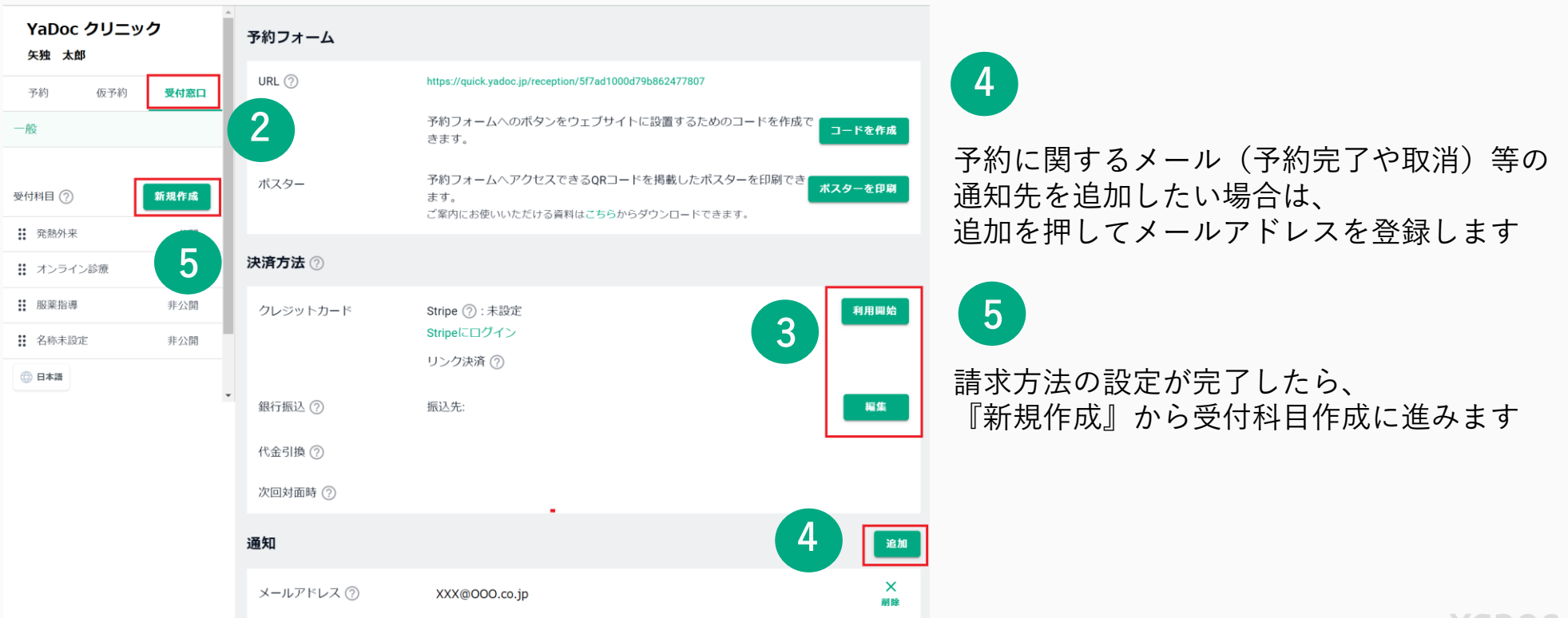

2

### Stripeの設定について

一般画面から『Stripeを利用する』をクリックすると、アカウント作成画面が表示されます 各項目を入力して、アカウントを作成してください ※すでにアカウントをお持ちの方はサインインしてください

### ▼コンプライアンスに関する質問

コンプライアンス関連の質問は改正割賦販売法に準拠するために必要な記載になります 必ず正確に回答してください

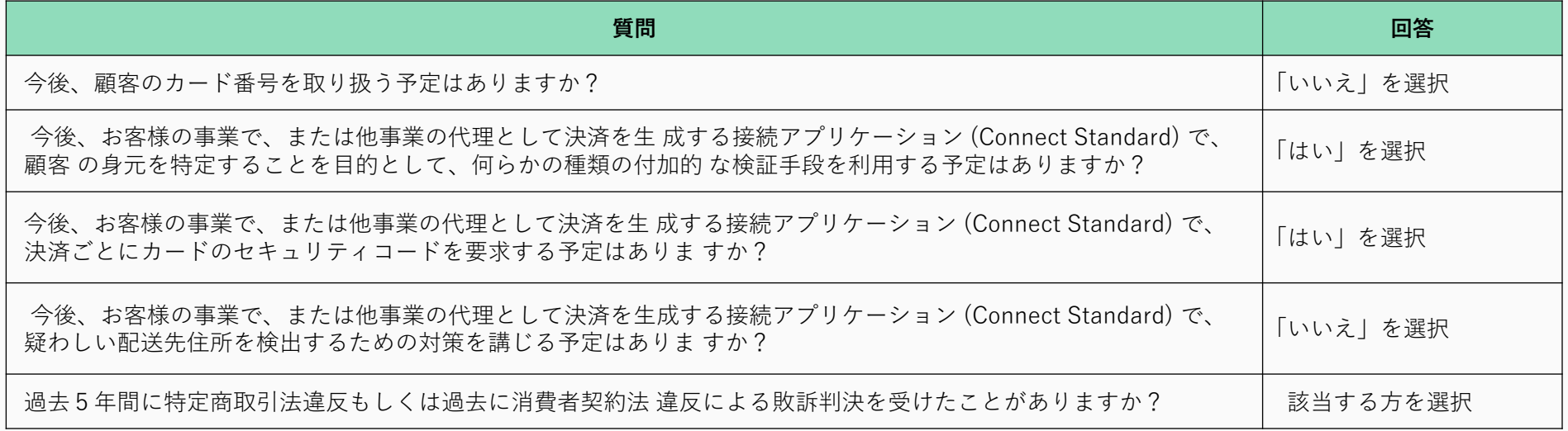

2020年11月現在、StripeでJCBカード決済を使用する場合、JCBによる事前審査が必要となっております

審査の際、特定商法取引法に関する表記の記載が必要となりますので、 JCBカード決済の使用を希望される場合は、ホームページ上への記載をお願いします ※特定商法取引法の記載例は別紙をご確認ください

# Stripe入力項目の詳細 ※審査ために必要な項目になります 正確に記載してください

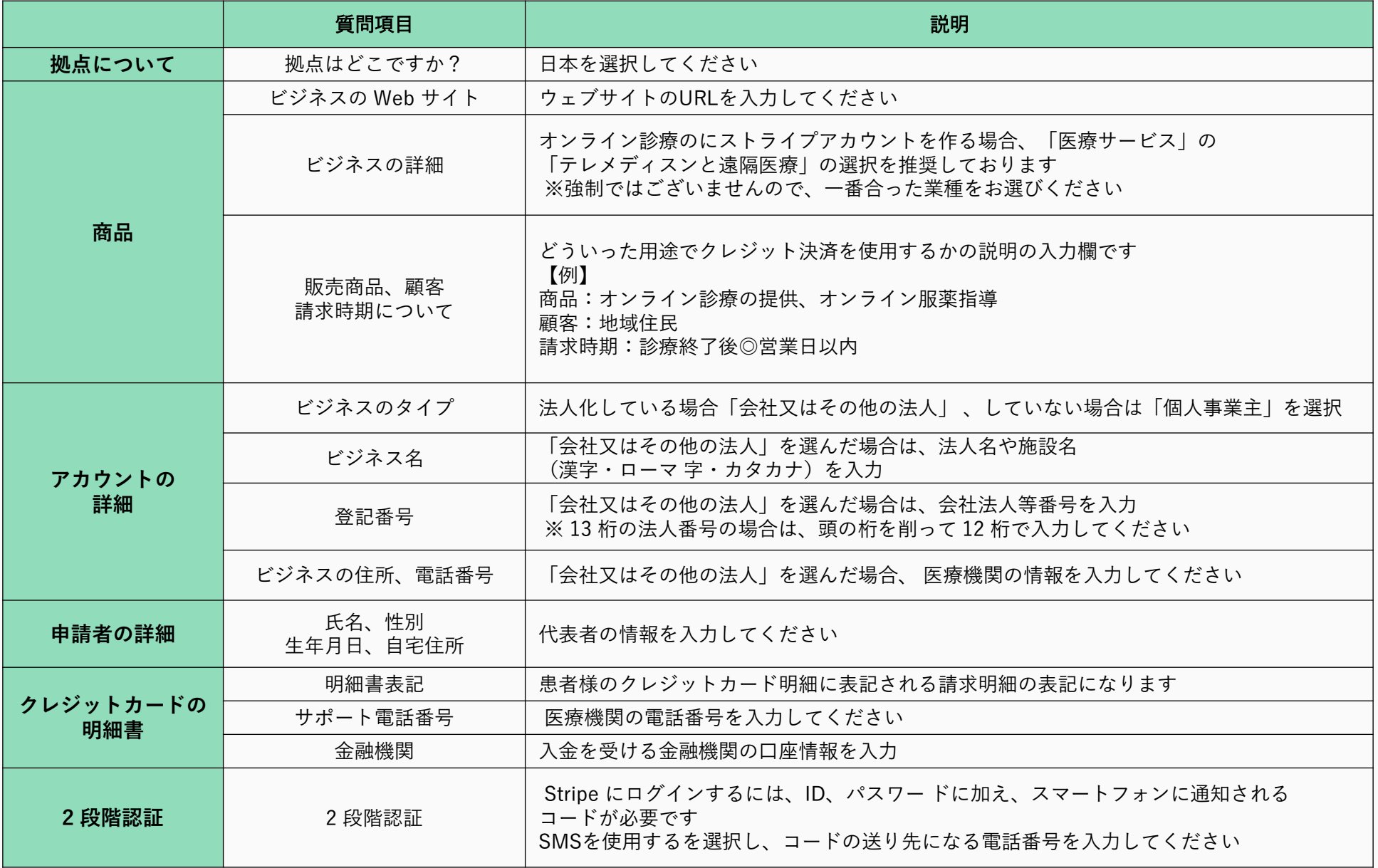

# 受付科目の各項目について

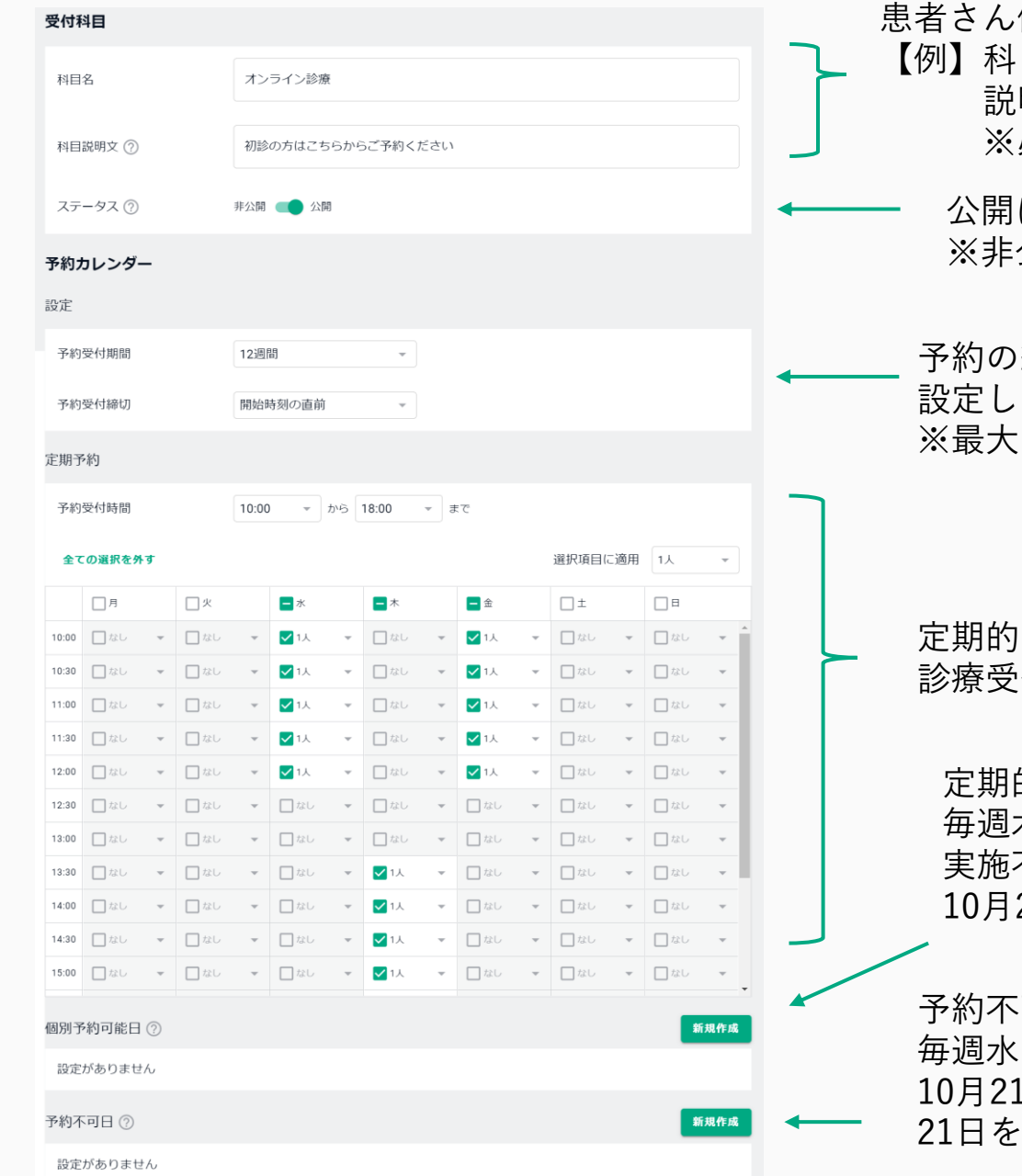

患者さん側に表示される科目名と説明文です

【例】科目名:発熱外来 説明文:発熱されてる方専門の科目になります ※必須入力項目

公開にします ※非公開の場合は予約の受付ができません

予約の締切り時間と、何週間先まで予約を受け付けるかを 設定してください 12週間先まで受付可能

にオンライン診療・服薬指導を実施される場合は、 !付可能な日時を入力してださい

定期的ではなく、指定の日程だけ実施する場合や、 毎週木曜はオンライン診療・オンライン服薬指導は 実施不可と設定してるが、 22日(木)だけは受付可能な場合等に使用します

·可な日程を設定できます .曜にオンライン診療・服薬指導を実施しているが、 1日(水)だけは受付不可の場合は、 ・不可日として設定します

#### ヒアリング項目

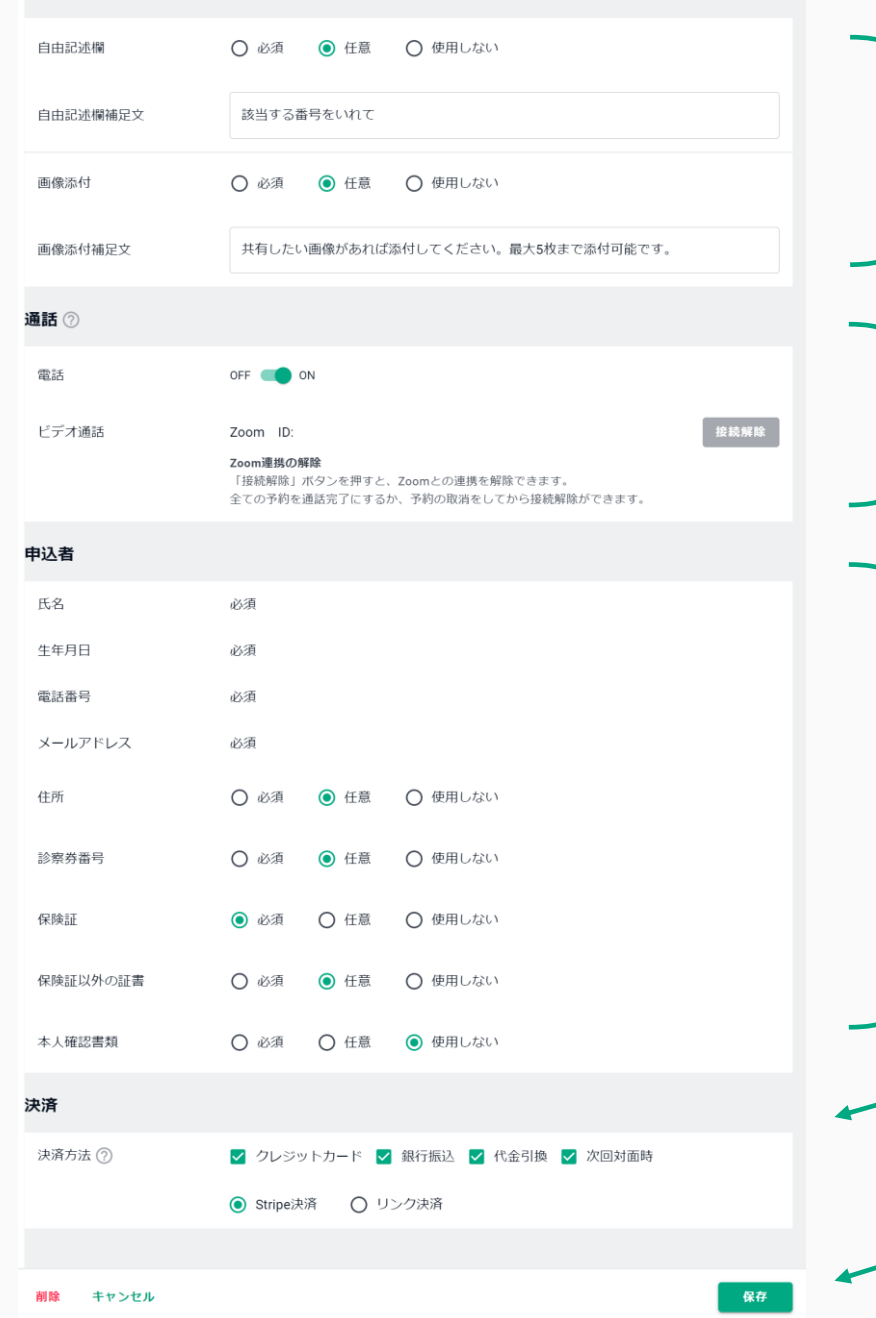

予約時にヒアリングしておきたいことや、 添付してほしい画像がある場合は、 この欄を使用してください

オンライン診療・服薬指導方法の選択項目です ビデオ通話を使用する場合は、teamsかZoomを 選択して、接続を行ってください

ビデオ通話、電話のどちらもONにしてる場合は、 患者さんが予約画面でどちらにするか選択します

患者さんに予約画面上で 入力してほしい項目を選択してください

決済方法の選択項目です 複数項目を選択している場合は、 患者さんが予約画面で方法を選択できます

入力が完了したら保存を押してください

# 予約の受付方法について

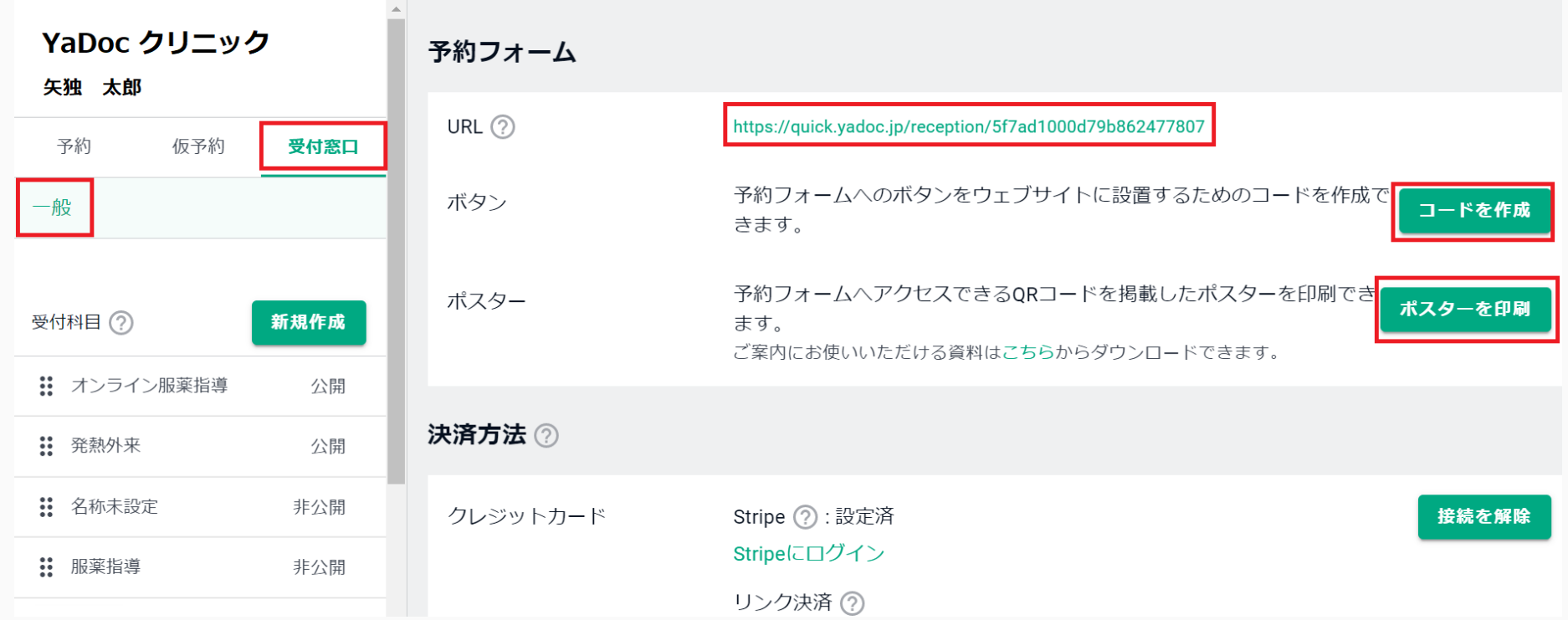

『受付窓口』⇒『一般』を押すと予約フォームのURLが表示されます

この予約フォームのURLをホームページ上に掲載したり、チラシでご案内する等して、 患者さんにお伝えください ※QRコード付きのポスターをこの画面上から作成できます

予約フォーム画面に飛ぶためのフローティングバナーコードをこちらの画面上から作成できます 使用される場合はコードを発行し、ホームページ上に貼り付けてください

## 予約の受付方法について

予約フォームURLからと仮予約機能を使用した2種類あります

### ▼予約URLからの予約

予約フォームのURLを患者さんにお伝えします

患者さん側でそのURLにアクセスし、自身のメールアドレスを入力します そのアドレス宛てに予約フォームへの案内が届きますので 必要項目を入力・送信します ※予約の際、患者さん側で実施方法・支払い方法を選択します

患者さんが予約フォームを送信すると、 医療機関と患者さんの双方に予約確認メールが送信されます ※患者さん側のメール内にはビデオ通話のリンクが記載されています

### ▼仮予約からの予約

ショートメールを使用し、医療機関側からSMSを送信する方法です この方法では、ピンポイントで診療日時を指定する事も可能です

仮予約タブの仮予約作成をクリックし、 患者さんの電話番号を入力し、SMSを送信します ※日時指定がある場合は、該当の日時を選択して送信してください

患者さんのSMSに予約フォームへのアドレスが届きますので、 必要事項を入力・送信してもらい予約完了となります

#### 予約をはじめましょう

#### 必要書類をご進備ください

診察券、本人確認書類、保険証および保険証以外の証書、クレジ ットカード(受付科目によって異なります)

#### メールアドレスを入力してください

携帯電話会社のキャリアメール (末尾がdocomo.ne.jp、 ezweb.ne.jp、softbank.ne.jpなど)のアドレスは使用できませ  $h_{1}$ 

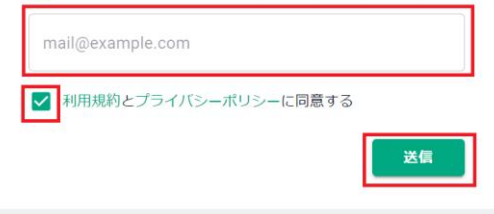

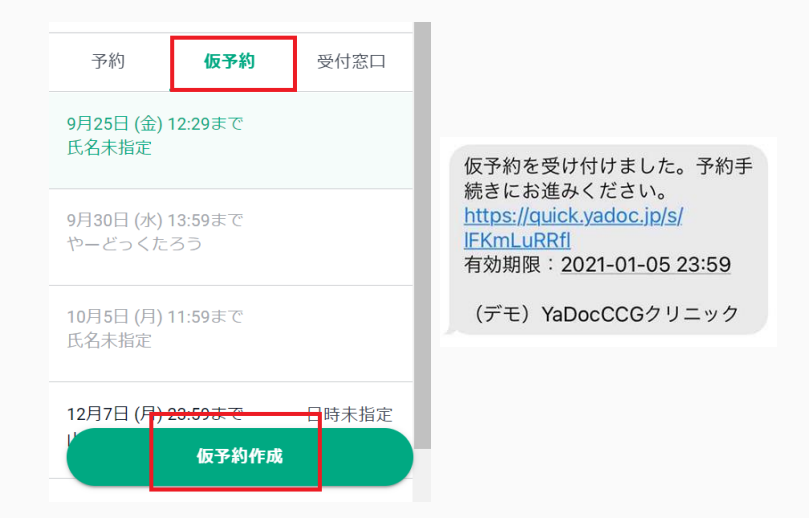

## 実施から請求まで

▼オンライン診療の実施方法

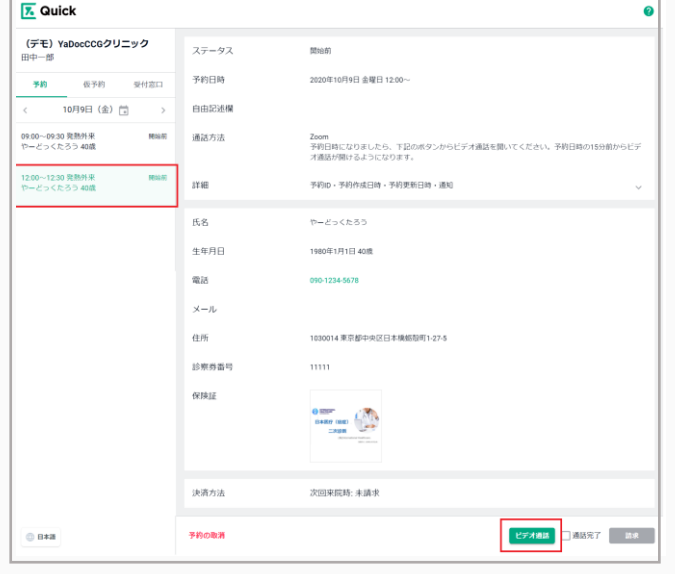

予約タブから該当の予約をクリックして開きます 予約詳細が開きますので、時間になりましたら 『ビデオ通話』をクリックして、診療を開始してください ※ビデオ通話は開始時間の15分前から使用できます

電話で実施する場合は、開始のお時間になりましたら 患者さんに電話してください

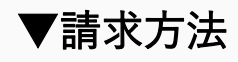

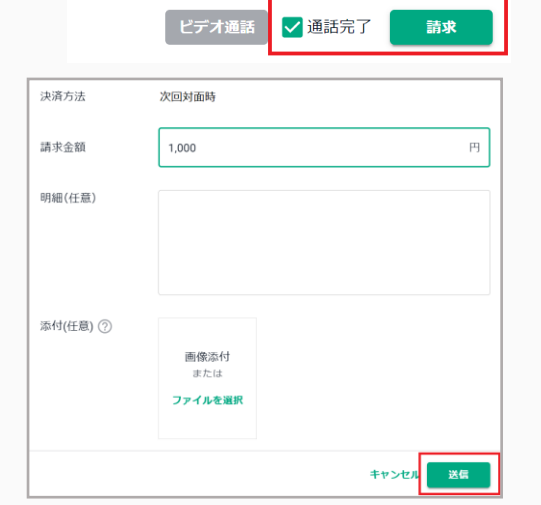

通話終了後、『通話完了』にチェックを入れると 『請求』が緑に変わり押せるようになります

請求金額と必要であれば明細などを添付し、 送信ボタンを押してください 患者さんに請求内容が記載されたメールが届きます

### 【YaDoc Quick】サポート窓口について

設定方法やご使用方法についてのサポート窓口をご用意しております

▼YaDoc Quick サポートセンター

- 電話 :0570-05-1114
- $x \nu$ : ds-quick@yadoc.jp
- •営業時間:10:00〜17:00(土日祝を除く) •電話でのお問い合わせ:オペレーターが即時対応いたします •メールでのお問い合わせ:翌営業日中にご返答いたします

Zoomもしくは電話を使用して、初期設定のサポートを行っております ご希望の場合は、サポートセンター宛てにその旨をご連絡ください

※お問い合わせ内容によっては、他社製品のサポートをご案内する場合がございます あらかじめご了承ください